# Instruktion lärgrupper

Extern instruktionsfilm <https://www.youtube.com/watch?v=KSCzHVdOfrM&feature=youtu.be>

Instruktion skapa och närvarorapporta lärgrupper. Gå till IdrottOnline via länken

<http://www7.idrottonline.se/VaxjoIBK-Innebandy>

Logga in genom att klicka på hänglåset. Saknar ni inloggning kontaktar ni kansliet.

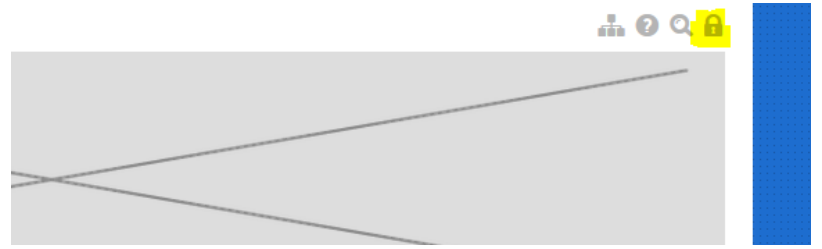

## Gå till Utbildningsmodulen

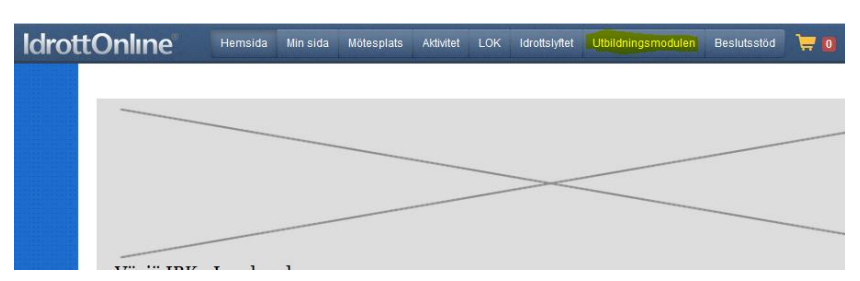

Välj anmälan för att skapa ny lärgrupp

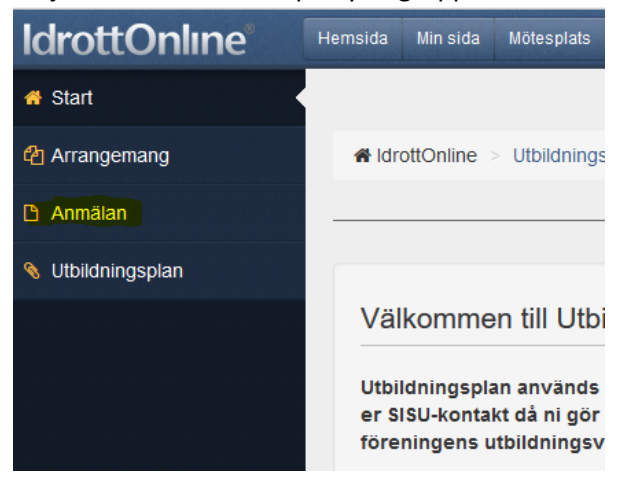

## Föreningsanmälan

SISU Idrottsutbildarna är en resurs för din förening när ni vill utveckl och anpassar utbildningar och utvecklingsinsatser efter era önskem verksamhet utgår från deltagarnas egna initiativ.

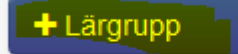

Är en arbetsform som kännetecknas av att er människor, under en kortare eller längre tid, r och tillsammans studerar och lär sig något i e område. En lärgrupp kan också drivas på dist

#### Steg 1:

Fyll i lärgruppens namn (Glöm inte att ange lagets namn) och SISU-kontakt Mattias Tuneskog.

Välj studieplan som passar.

## **Allmän information**

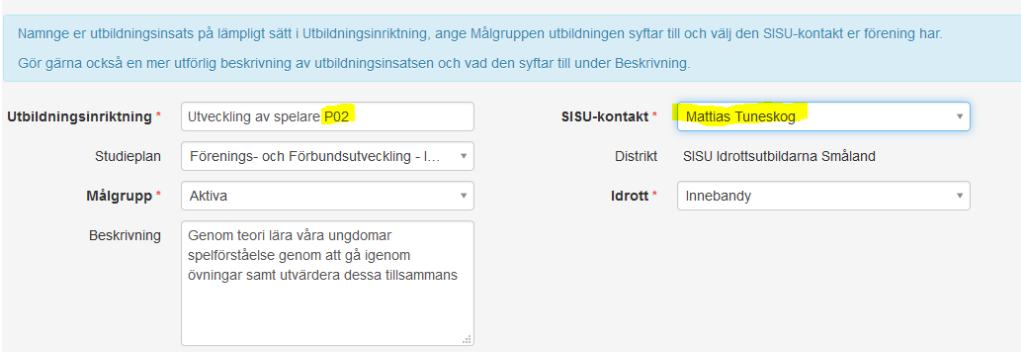

#### Steg 2:

Välj datum för lärgruppstillfällen. Vet man vilka dagar det gäller anger man dem direkt som nedan. Annars kan man lägga till tillfällen senare efter att man skapat upp lärgruppen. Man väljer då alternativet "Vi har inte bestämt utbildningstillfällen ska vara".

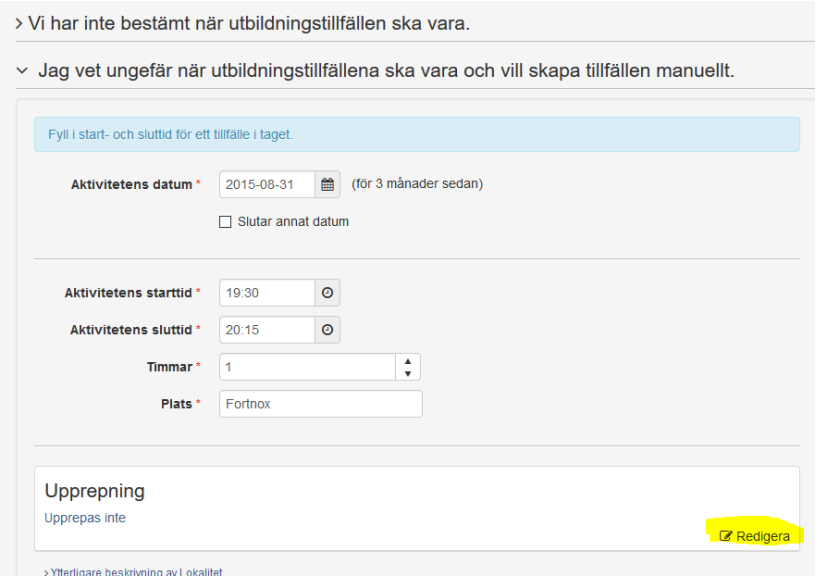

## Man kan välja att upprepa aktivitet tex en gång i veckan

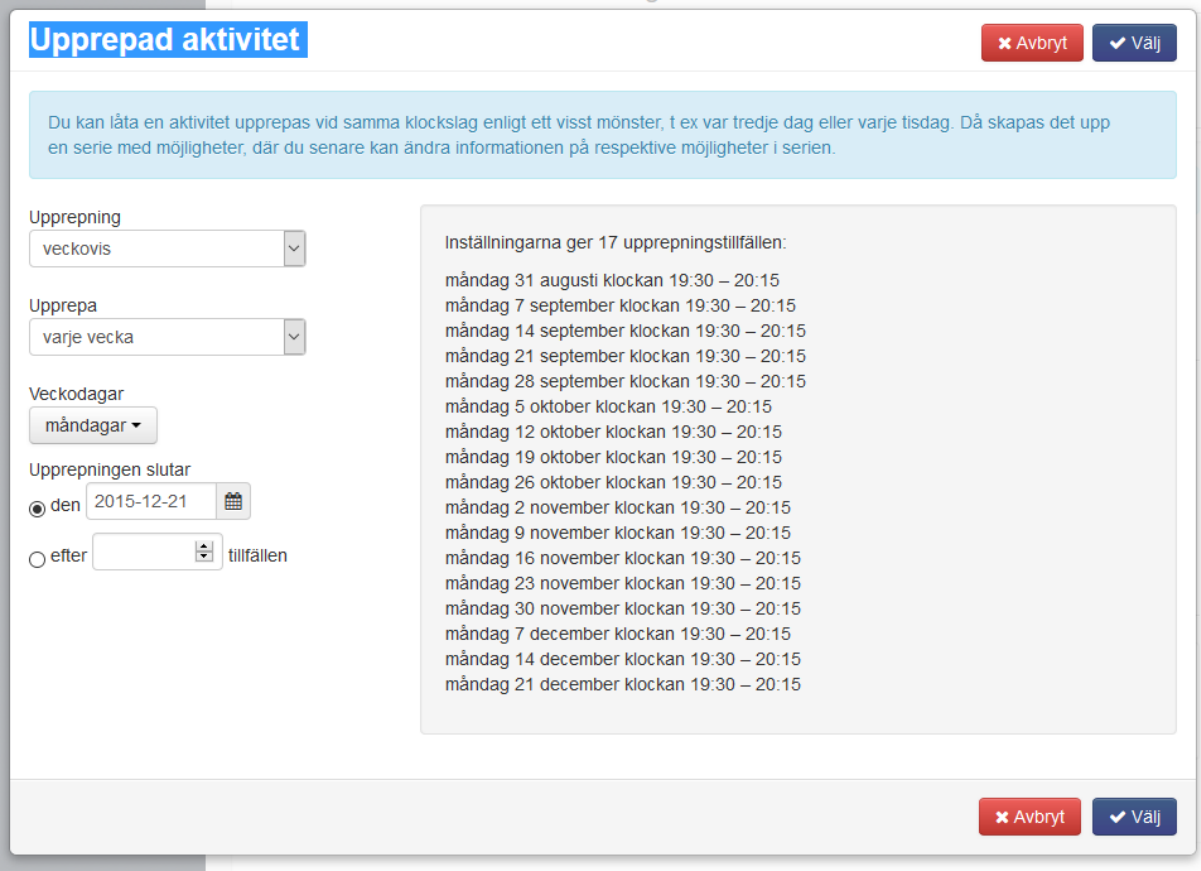

## Steg 3:

Välj vilka som ska delta i lärgruppen. Lättast är att lägga till laget som grupp.

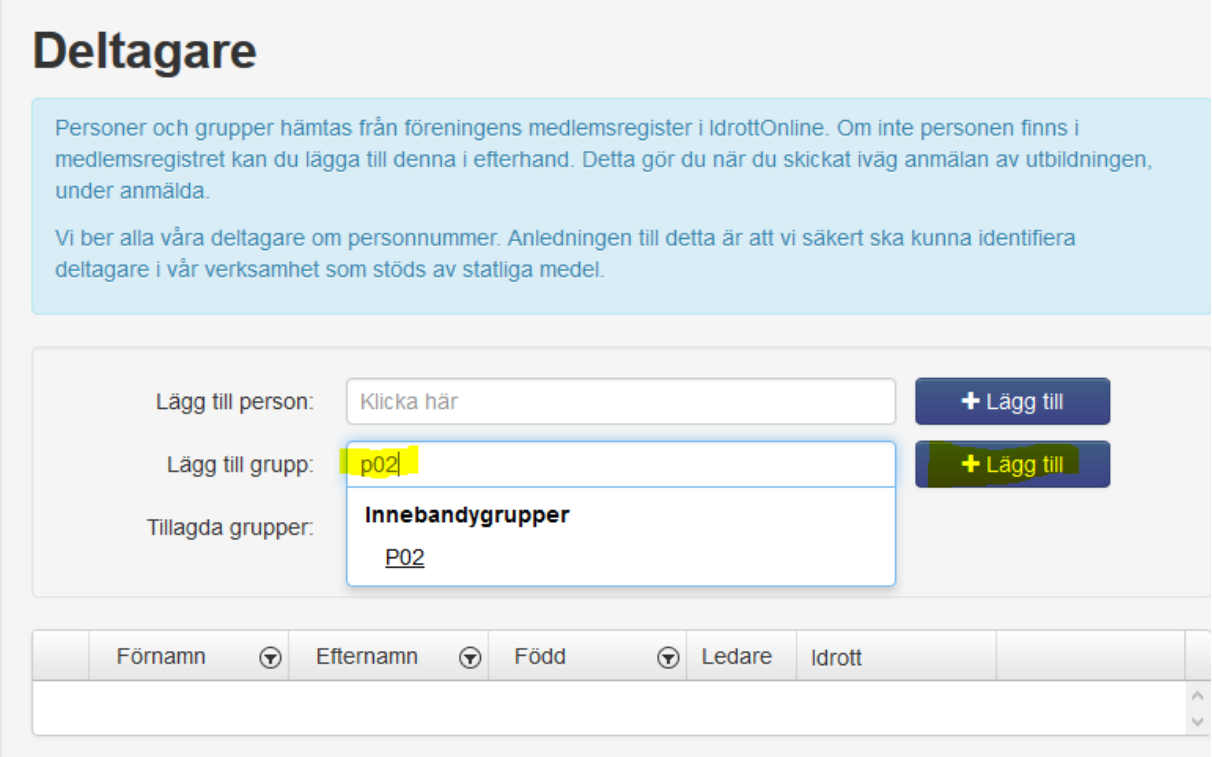

## Markera de personer som ska vara ledare.

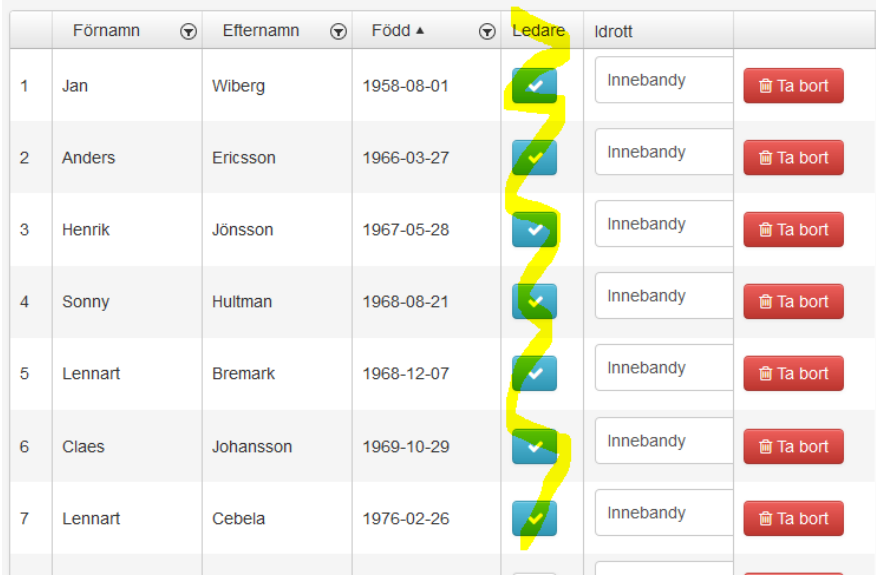

## Steg 4:

## Granska och skicka.

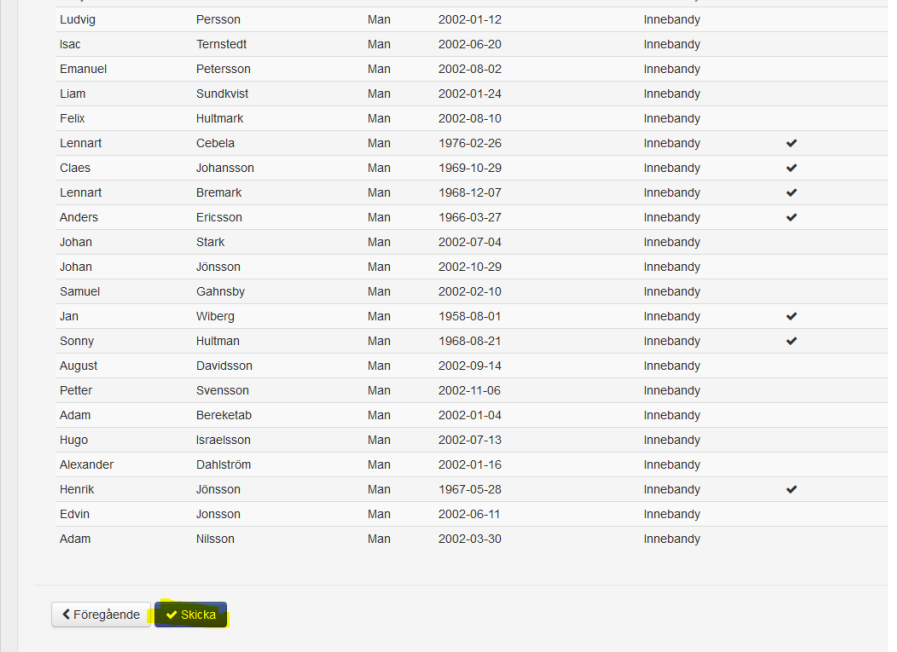

#### Klart!

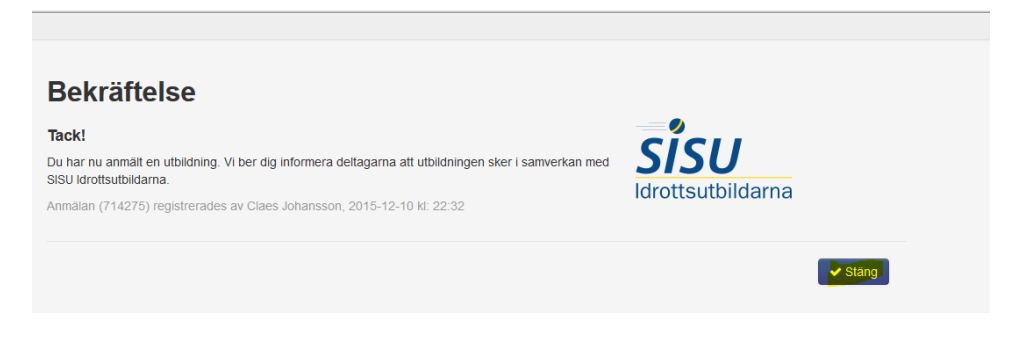

För att administrera lärgruppen går man till "Arrangemang" och letar upp sin lärgrupp i listan,

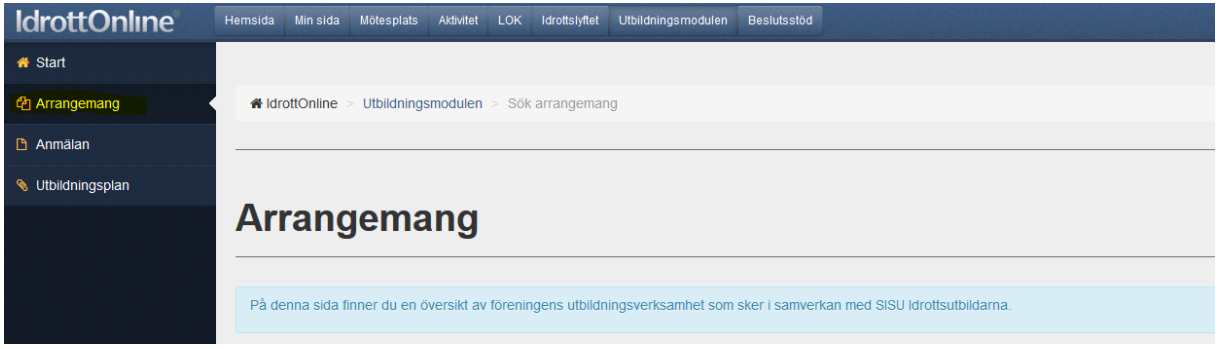

## Öppna lärgruppen via knappen

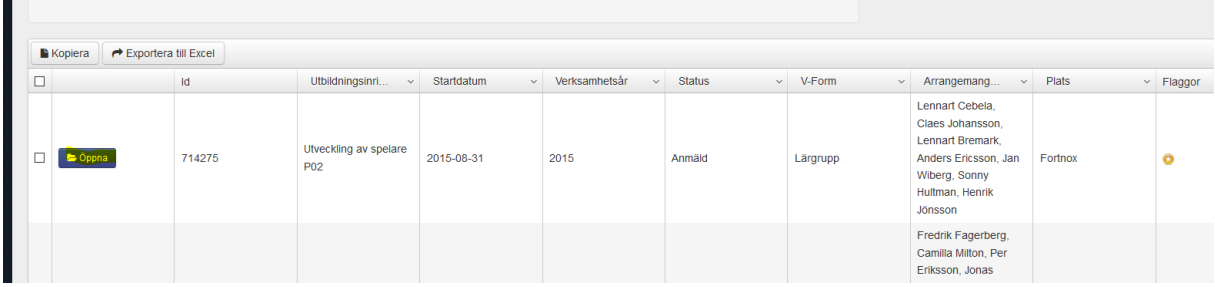

Gåt till närvaro för att närvaroregistrera. När alla tillfällen är närvarorapporterade väljer man att slutföra utbildningen.

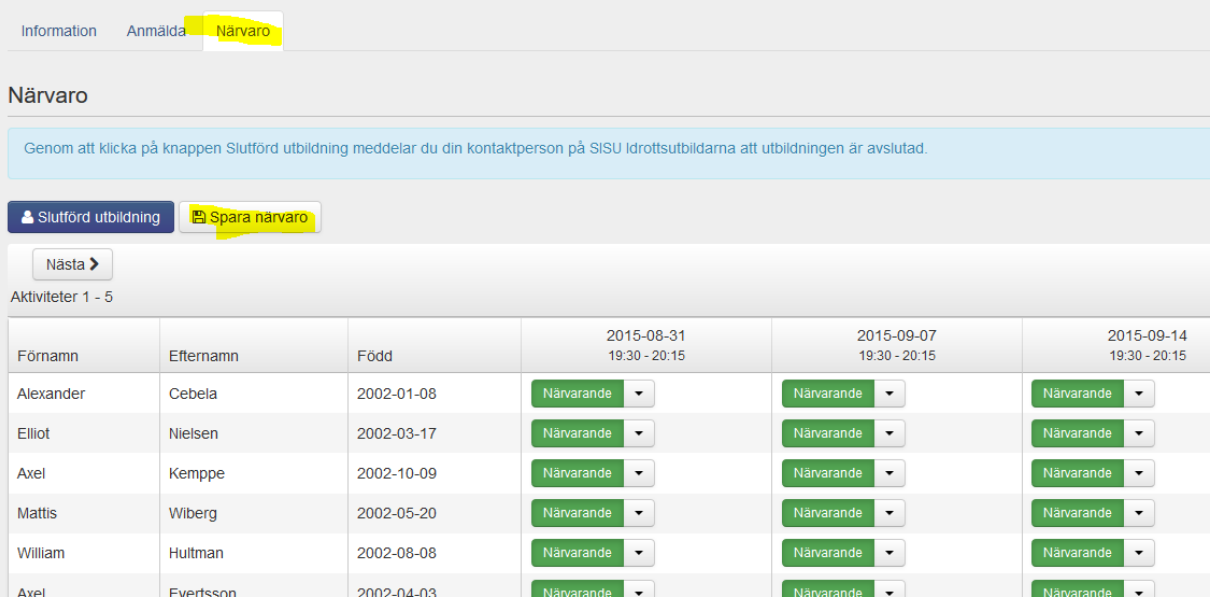